# INSPECT - MOBILE APP

## **Choose a Configuration**

- Select the checklist from the top dropdown
- Type ahead to find the department from the bottom dropdown
- Select Let's Go!

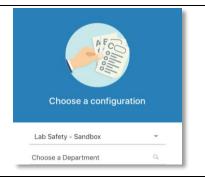

#### Choose a Default for a Yes/No Checklist

Select the dots next to each checklist category

 Select desired default: Default to Compliant Default to NA

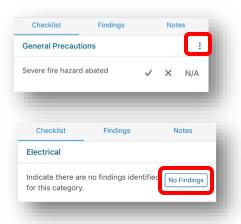

#### **Search Questions by Key Word**

- Swipe down on the blue header bar to reveal search box
- Enter key word(s)
- Scroll to identify desired question

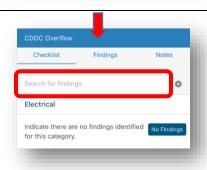

#### **Create a Finding**

• Select the "X" for the finding

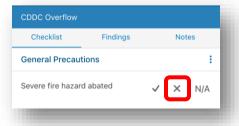

#### **Add Comments**

• Tap on the Comments section to enter comments with keyboard or talk-to-text

## **INSPECT – MOBILE APP**

#### **Add Photos**

Select the camera icon to add a photo (up to 10 per finding)

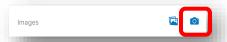

## Add Photos with Markups (iPhone iOS 10 only)

- Take photo with Camera app on device
- Open photo and select "sliding bar" icon

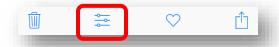

• Select circle with 3 dots

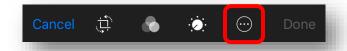

• Select Markup

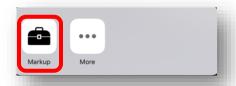

- Use the pencil tool to mark the photo
- Select Done
- Photos can be accessed in Inspect using the Camera Roll icon in the Finding Detail page

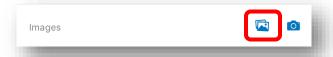

#### **Add Tags**

- Select Tags for reporting metrics
- Select desired tag(s) for finding (selection of tags varies per program)
- Select **Done**

## **Completing the Finding**

• Select **Save** in the upper right corner

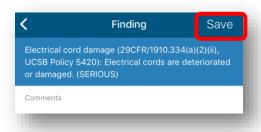

Tags

Select Tags

# INSPECT – MOBILE APP

# Add Notes to an Inspection Inspection Select the "+" beside **Notes** Tap anywhere in the Comments field to open keyboard Add notes using the keyboard or talk-to-text Notes Select Save No notes **Completing an Inspection** Select the dots in the upper right Inspection Select Save Gift Shop **Submitting an Inspection** Select **Submit Inspection** button on Homepage Start Inspection Submit Inspection Select the dots next to the inspection you want to submit Inspections Lab Safety - Sandbox **CDDC Overflow** Inspected On: Nov 14, 2016 Select "Submit as Draft" if you'd like to make edits to it on your desktop Select "Submit as Completed" if it is ready to be directed to responsible party Once submitted, the inspection is removed from the mobile device ☑ Submit as Draft Edit Inspection × Remove